# **PASSO A PASSO PARA EFETUAR PETICIONAMENTO INICIAL**

- 1) SE VOCÊ AINDA NÃO TEM ACESSO COMO USUÁRIO EXTERNO, CONSULTE O <u>Manual para Cadastro de Usuário Externo</u>
- 2) ENTRAR NO SITE DA PREFEITURA: jundiai.sp.gov.br

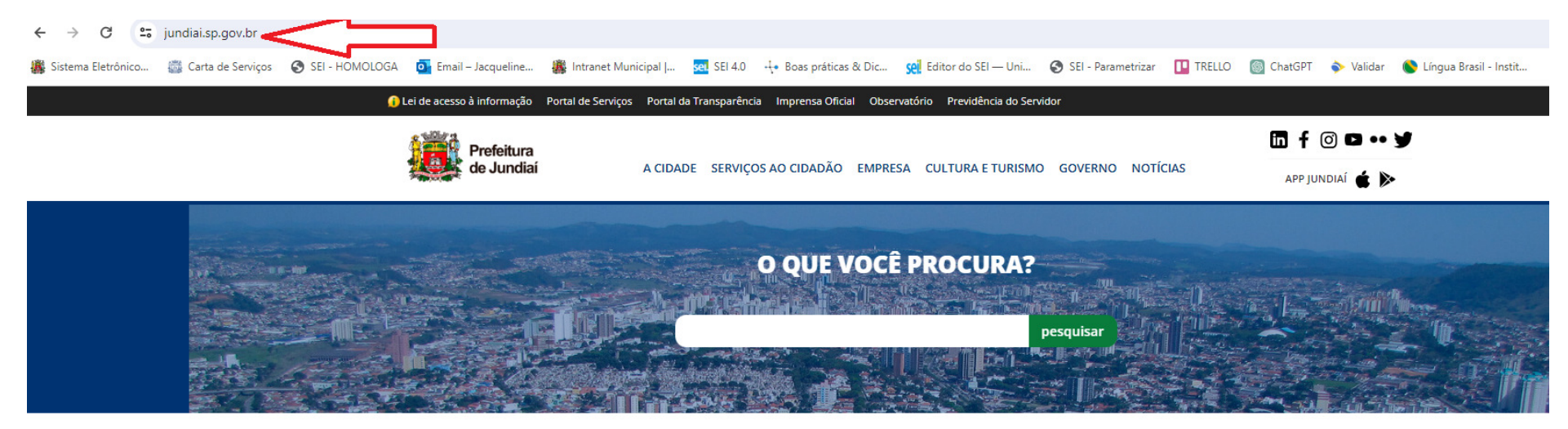

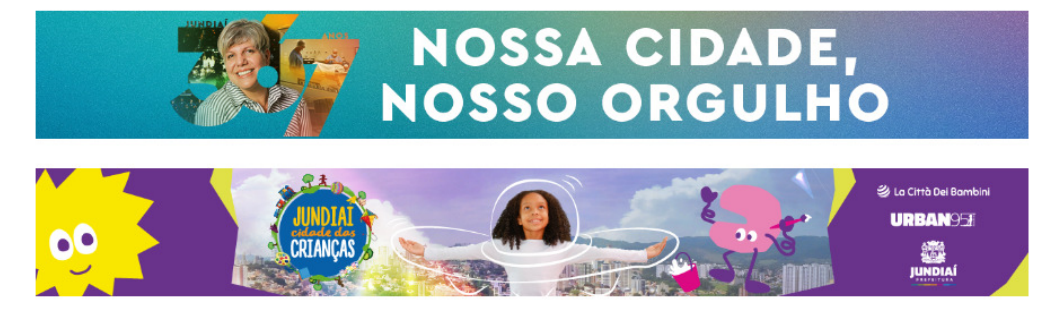

#### 3) CLICAR EM "MAIS SERVICOS"

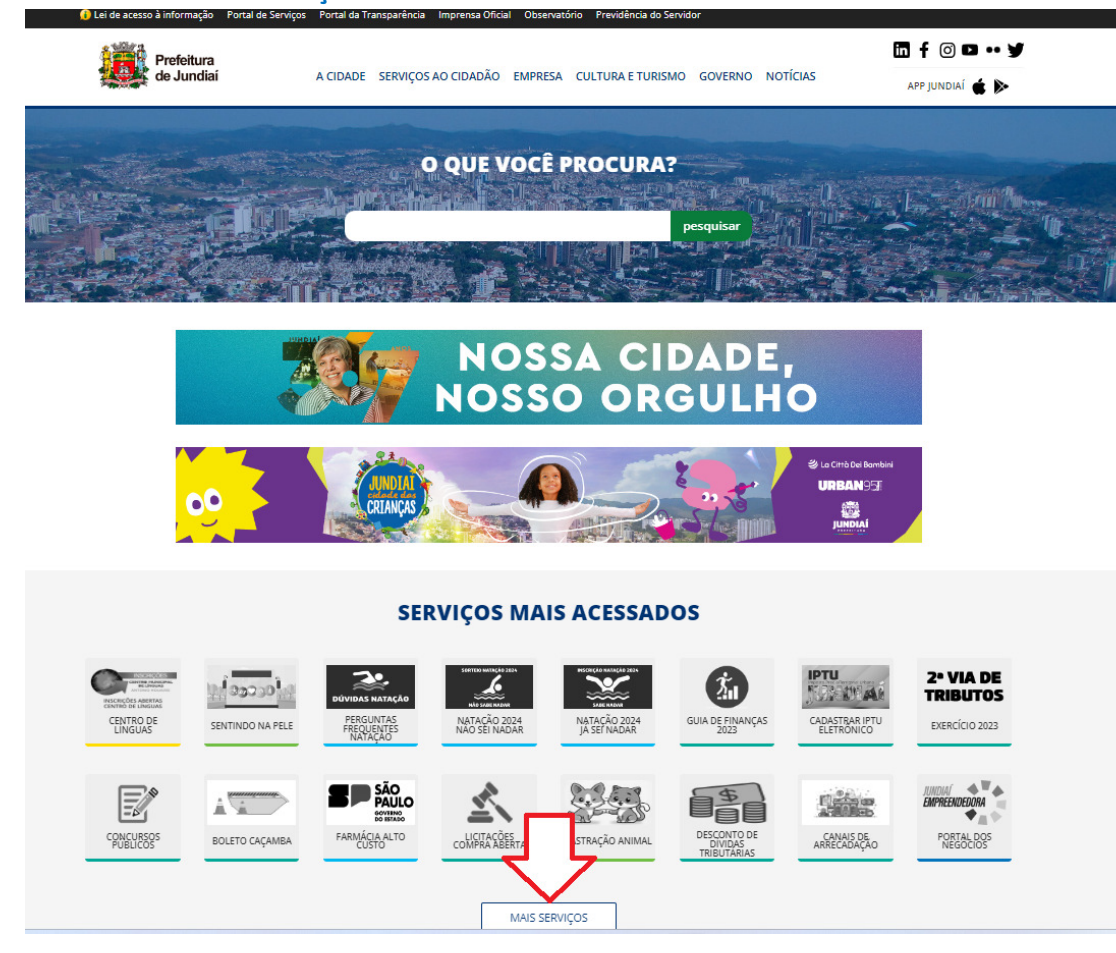

#### SELECIONAR "SEI!"  $4)$

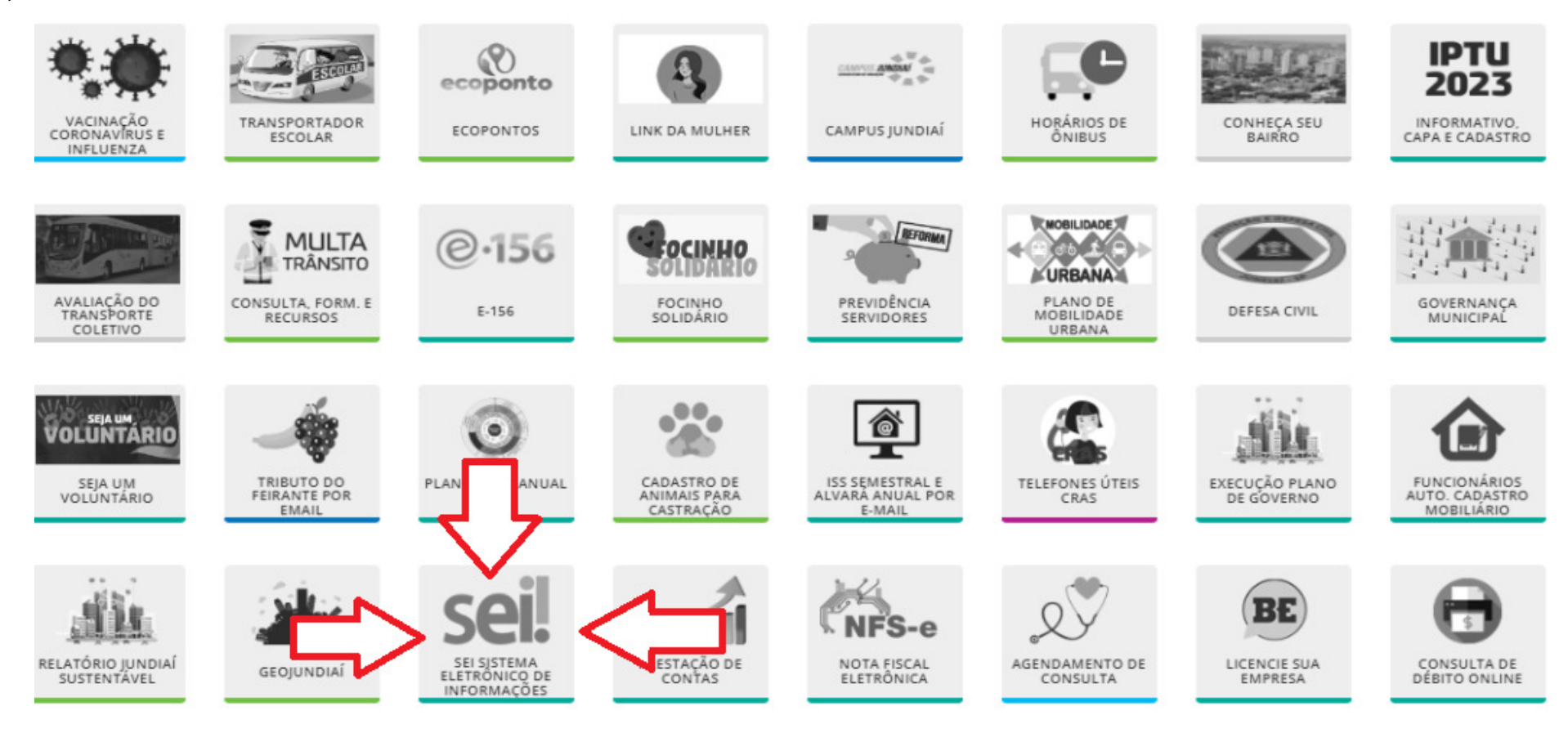

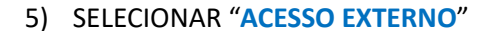

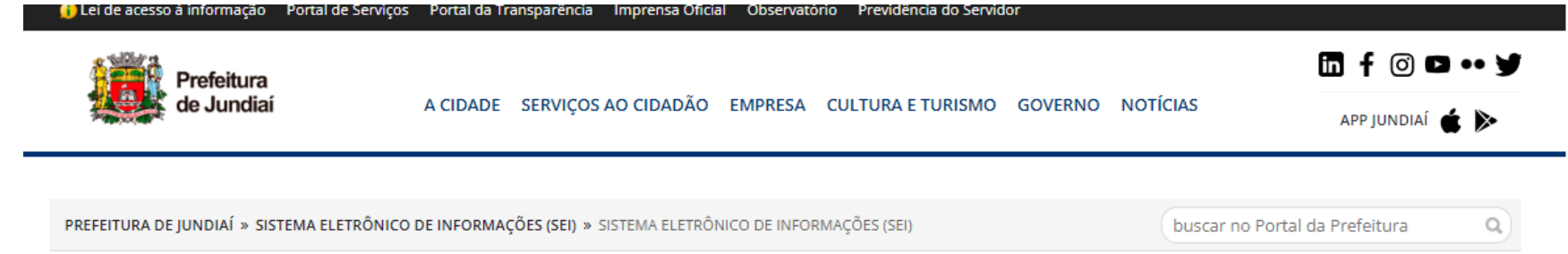

# Sistema Eletrônico de Informações (SEI)

O SEI é uma ferramenta de gestão de documentos e processos eletrônicos, que tem como objetivo eliminar os processos manuais em papel, promovendo a eficiência administrativa, celeridade, economia de recursos, segurança no trâmite, transparência e agilidade nos processos.

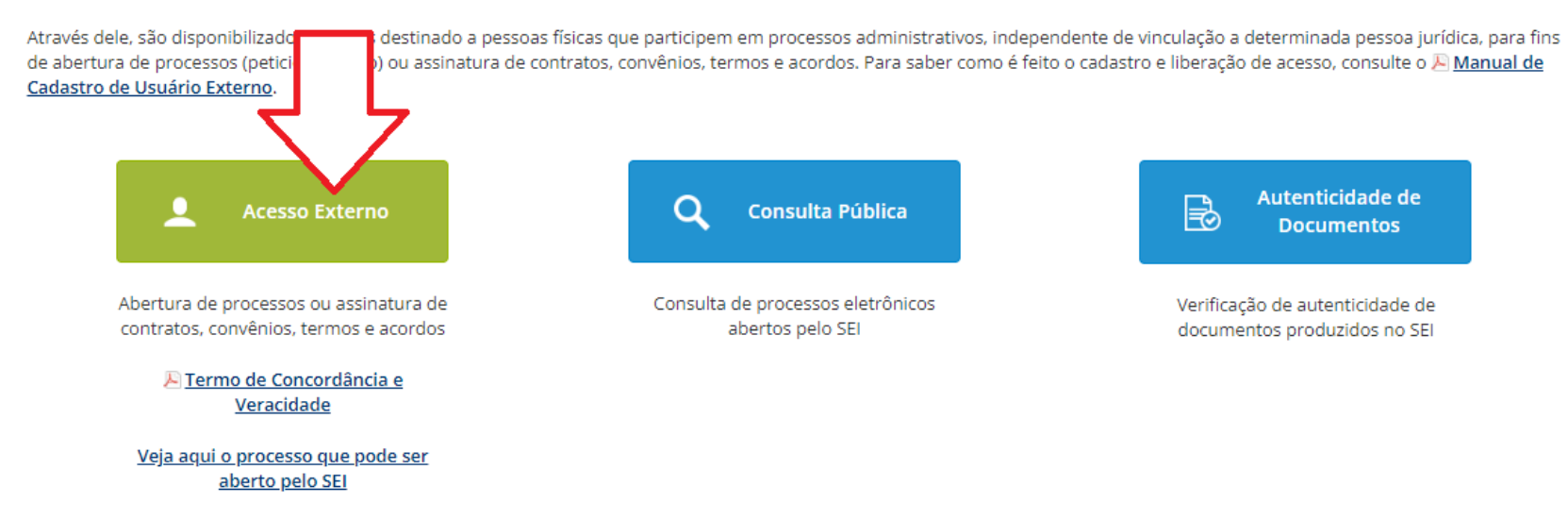

#### 6) PREENCHER COM O E-MAIL E A SENHA DE USUÁRIO EXTERNO

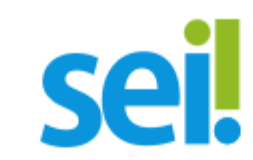

# Acesso para Usuários Externos

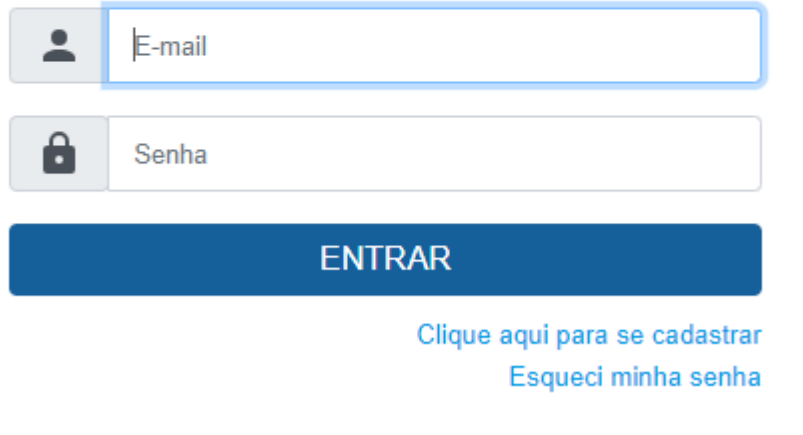

#### 7) SELECIONAR "**PROCESSO NOVO**"

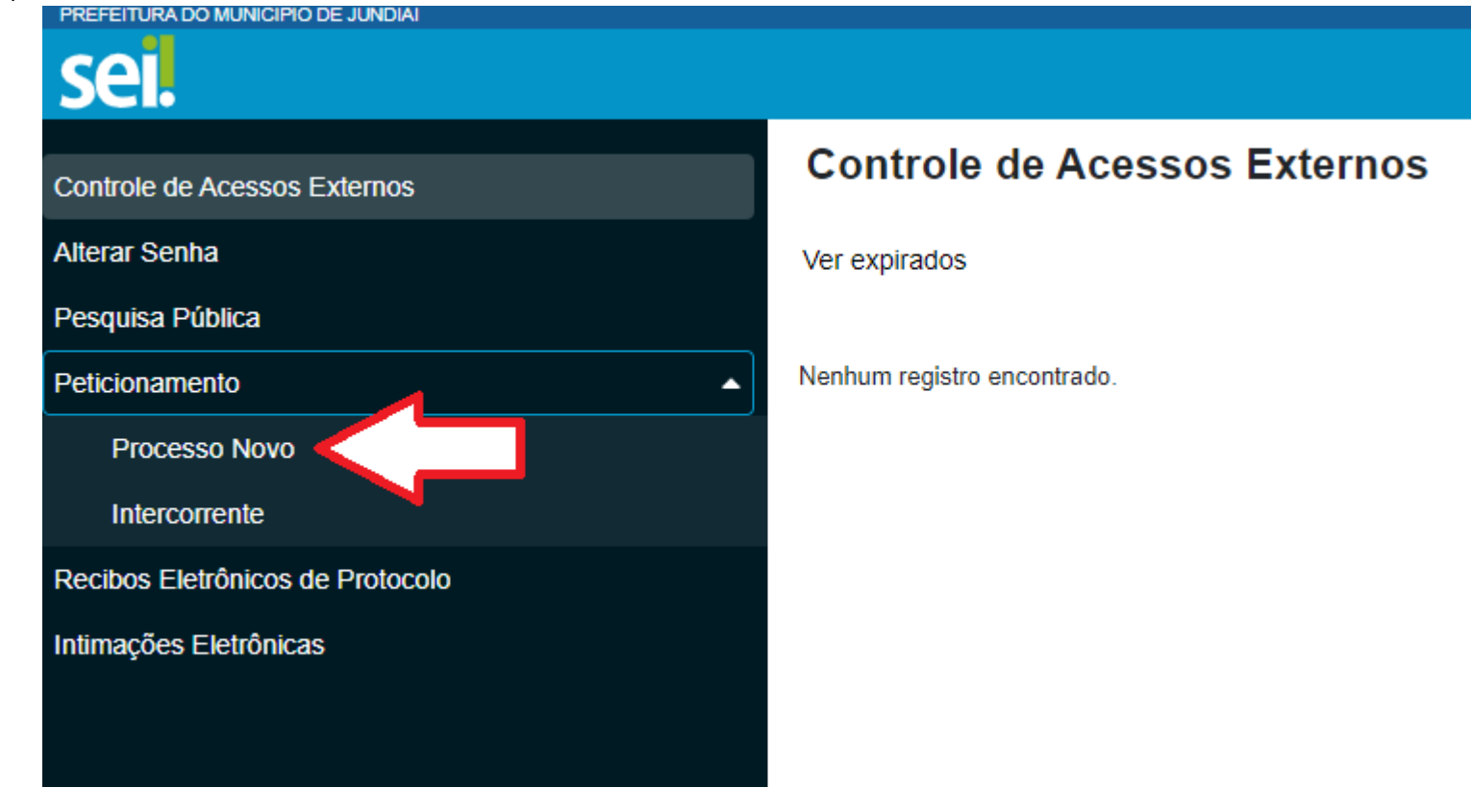

## 8) SELECIONAR O TIPO DE PROCESSO QUE VOCÊ DESEJA. VAMOS USAR "PUBLICIDADE - CANCELAMENTO DE PUBLICIDADE" COMO EXEMPLO

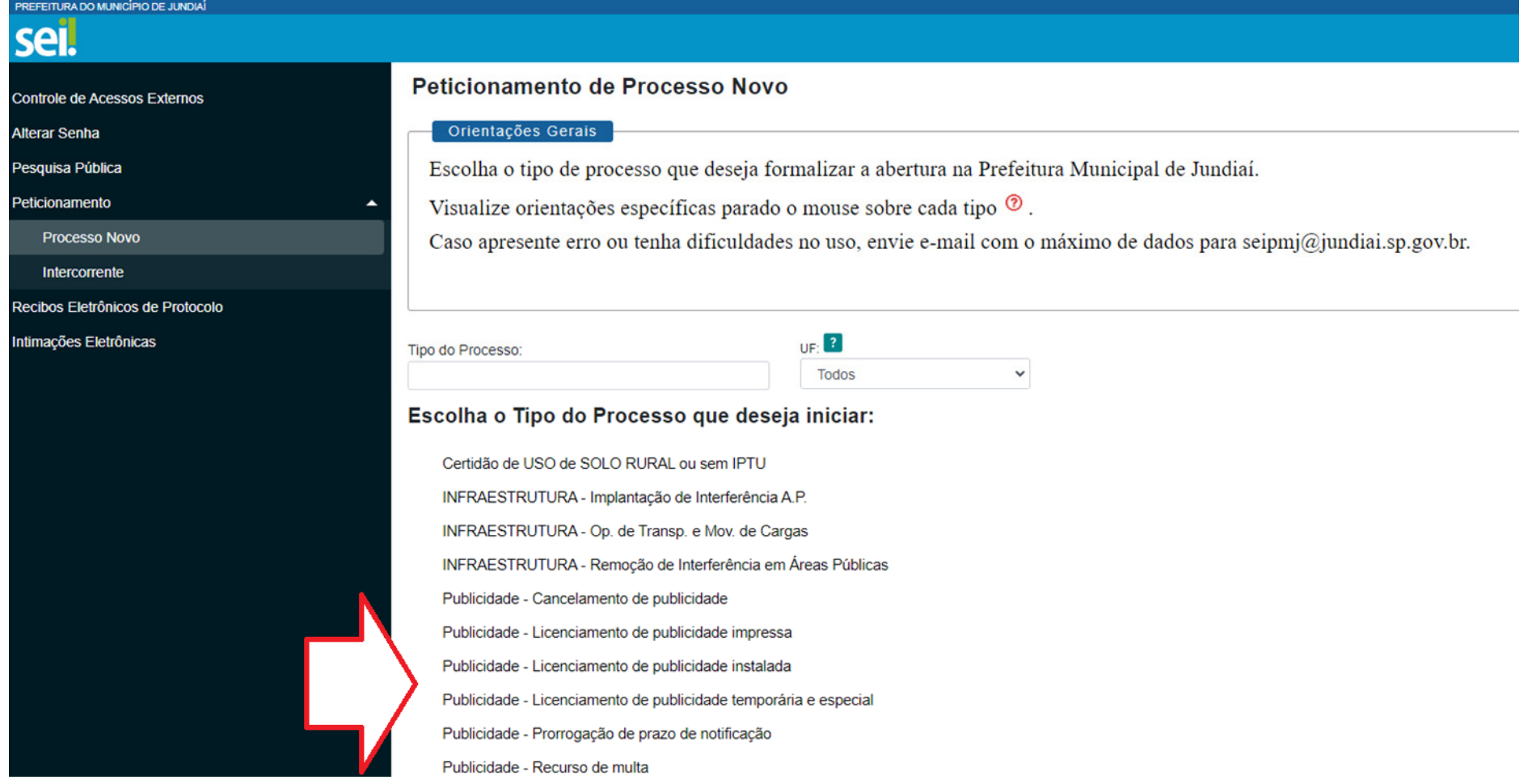

#### 9) DESCREVER O QUE VOCÊ DESEJA E PREENCHER O FORMULÁRIO

#### Peticionamento de Processo Novo

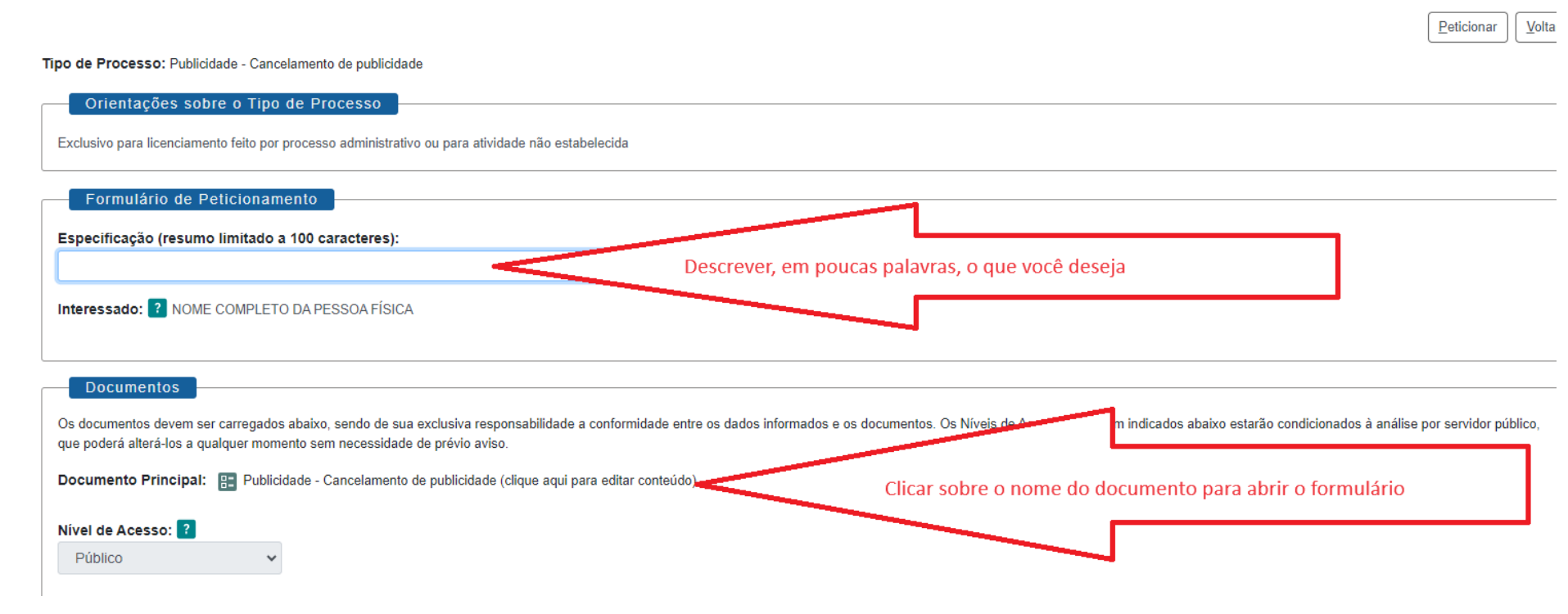

#### 10) PREENCHER TODO O FORMULÁRIO E SALVAR.

21 :: Sistema Eletrônico de Informações - :: - Google Chrome

2.5 sei.jundiai.sp.gov.br/sei/controlador\_externo.php?acao=md\_pet\_editor\_montar&id\_serie=1872&id\_orgao\_acesso\_externo=0&infra\_hash=a4e9b9d8c5a481b0eaf3ea0fec25cd07

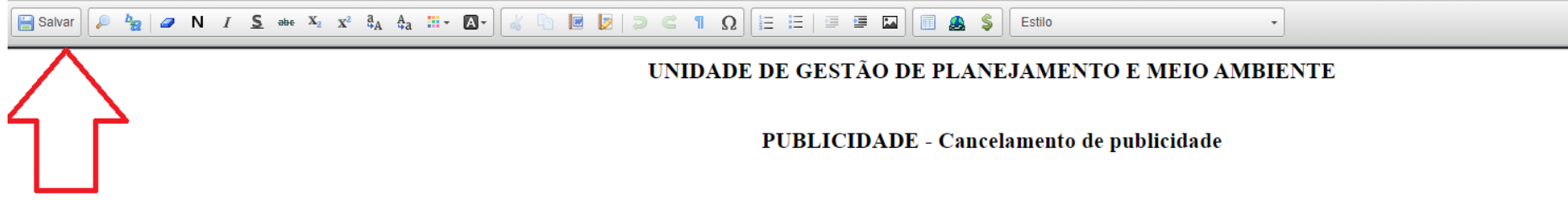

(exclusivo para licenciamento feito por processo administrativo ou para atividade não estabelecida)

#### 1 - DADOS DO ANUNCIANTE:

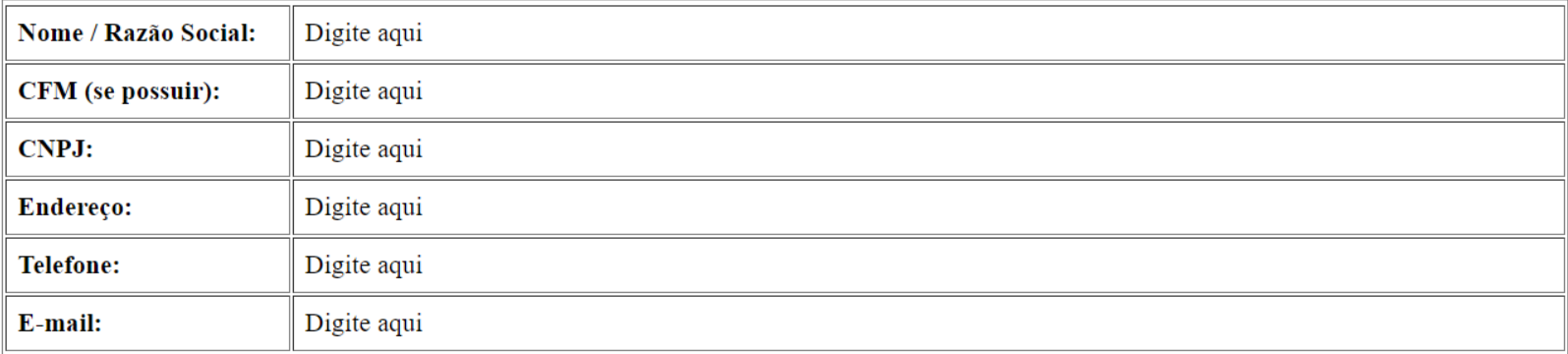

#### 2 - DADOS DO SOLICITANTE:

#### 11) FECHAR O FORMULÁRIO

 $-$  0  $\times$ sei,jundiai.sp.gov.br/sei/controlador\_externo.php?acao=md\_pet\_editor\_montar&id\_serie=1872&id\_orgao\_acesso\_externo=0&infra\_hash=a4e9b9d8c5a481b0eaf3ea0fec25cd07  $_{\star}$ UNIDADE DE GESTÃO DE PLANEJAMENTO E MEIO AMBIENTE PUBLICIDADE - Cancelamento de publicidade (exclusivo para licenciamento feito por processo administrativo ou para atividade não estabelecida) 1 - DADOS DO ANUNCIANTE: Nome / Razão Social: Digite aqui Digite aqui CFM (se possuir):

### 12) ANEXAR OS DOCUMENTOS. OS DOCUMENTOS LISTADOS COMO "DOCUMENTO ESSENCIAL" SÃO OBRIGATÓRIOS

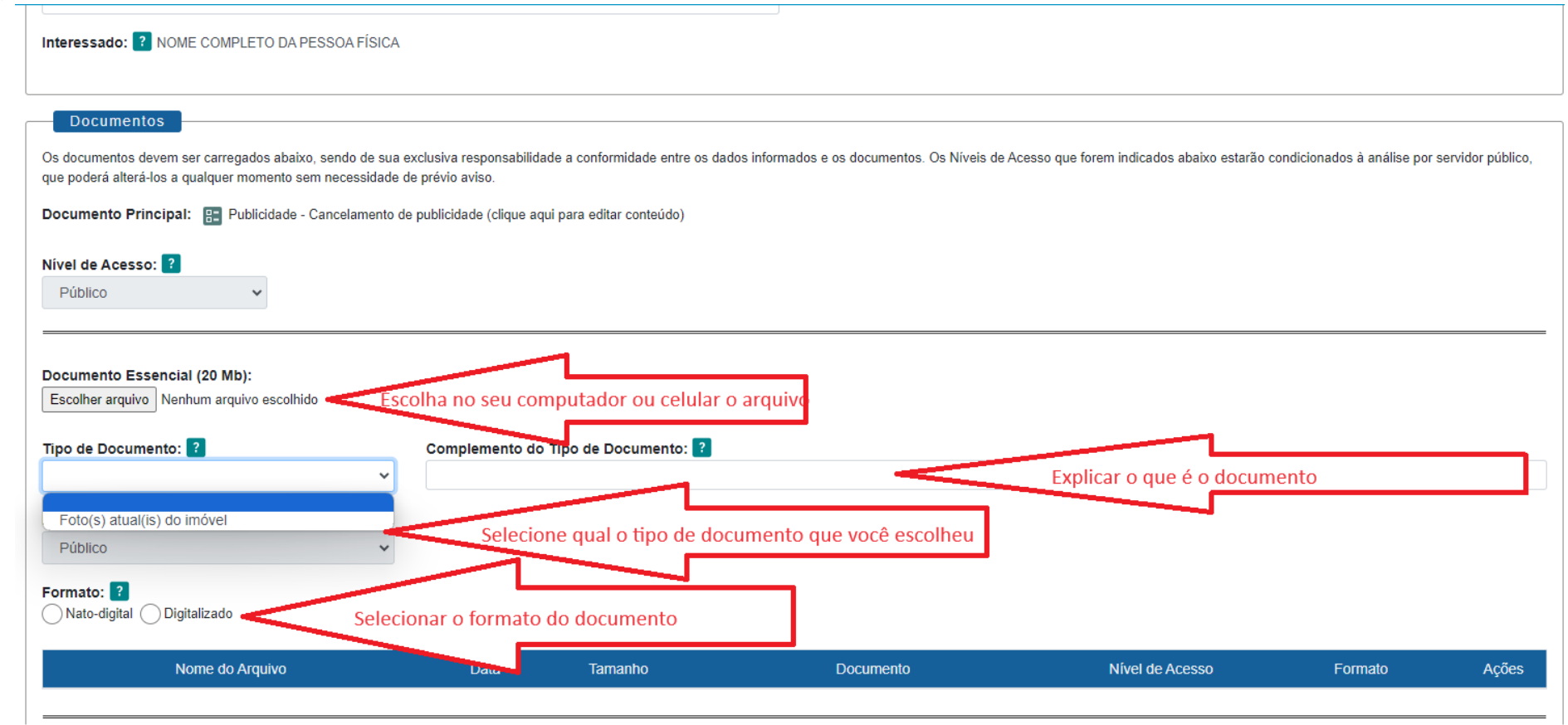

### 13) CLICAR EM "ADICIONAR" E VERIFICAR SE O DOCUMENTO FOI INSERIDO. REPETIR ESSE PROCESSO PARA TODOS OS DOCUMENTOS ESSENCIAIS (**OBRIGATÓRIOS**)

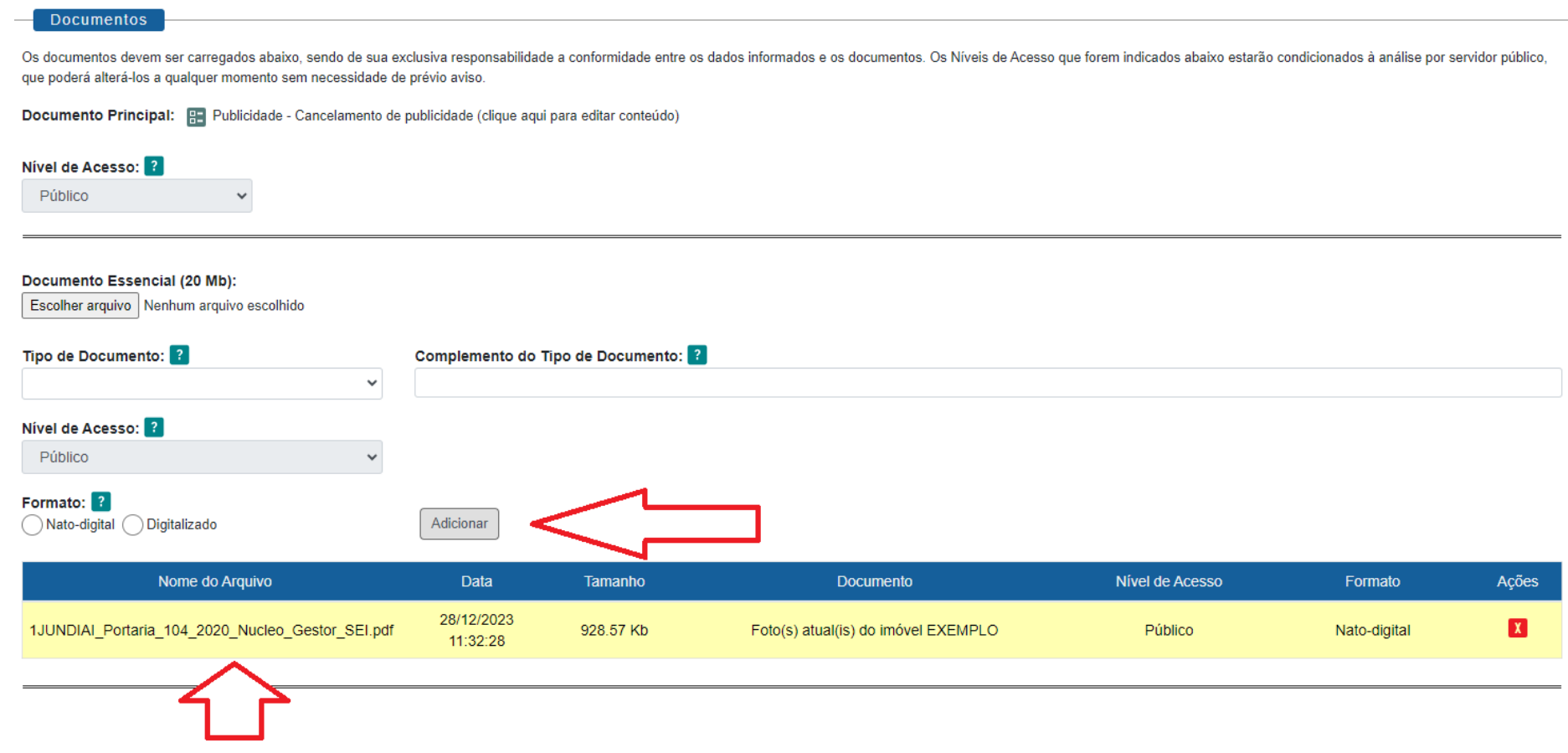

14) REPETIR O PROCEDIMENTO PARA INCLUIR DOCUMENTOS COMPLEMENTARES

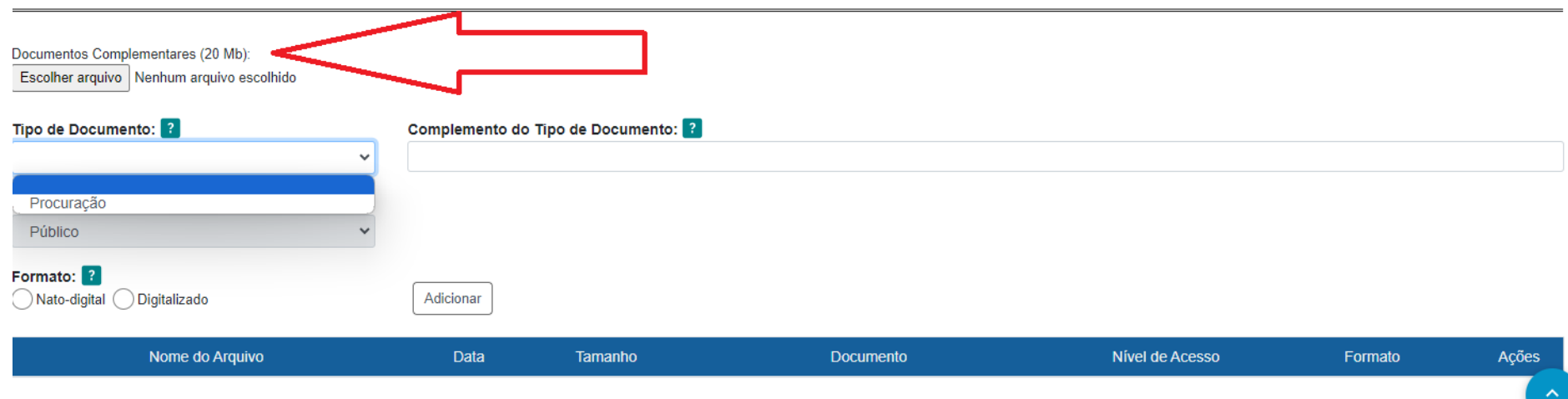

15) CLICAR EM "PETICIONAR"

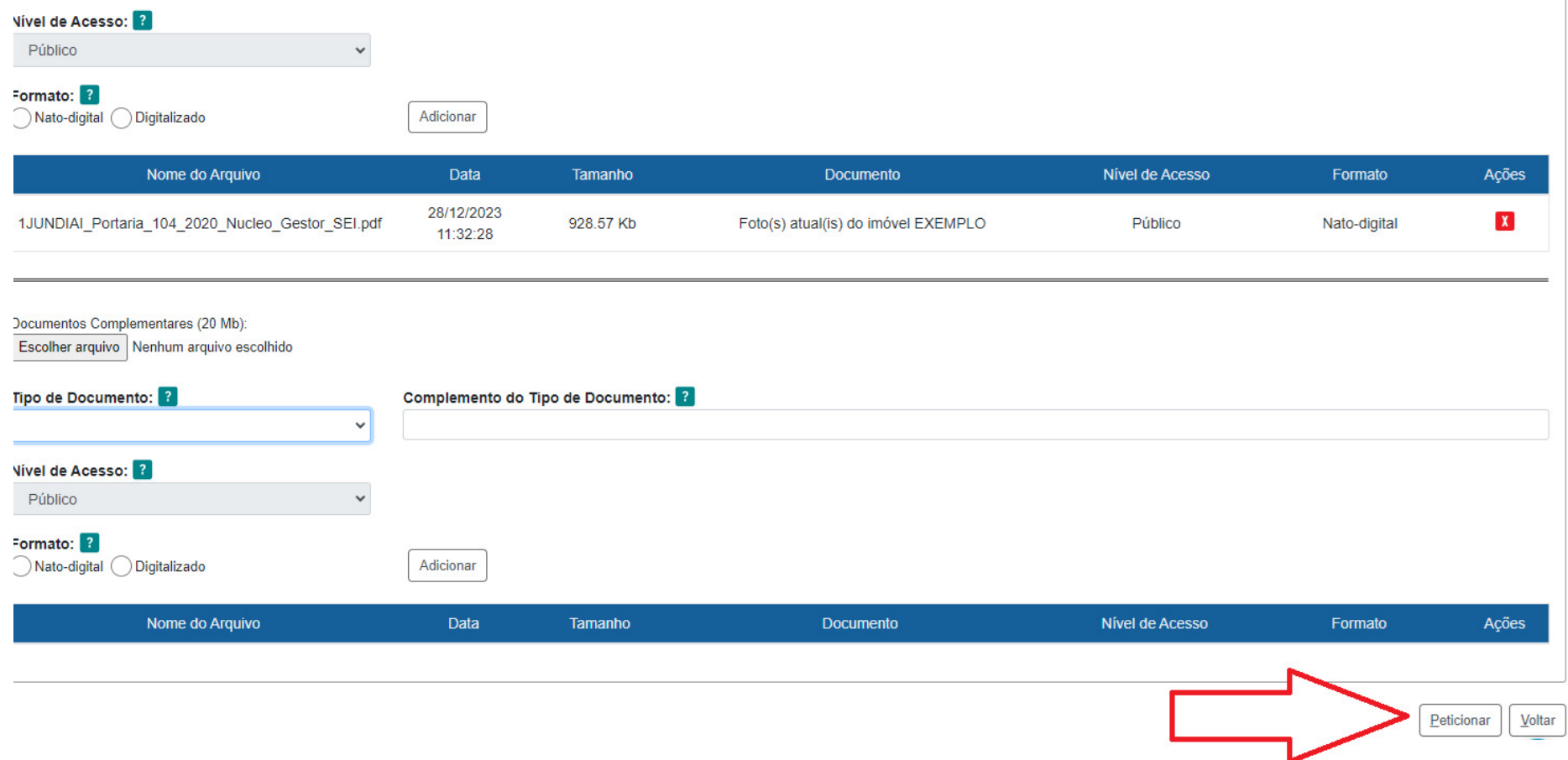

16) VERIFIQUE NO SEU E-MAIL O PROTOCOLO DO PROCESSO ABERTO